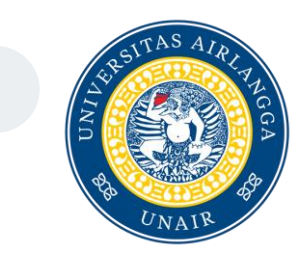

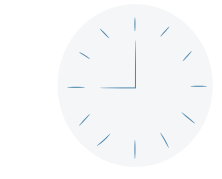

Ш

 $\overline{\cdots}$ 

## Modul Tugas Akhir/Skripsi/Thesis/Desertasi Cybercampus 2

Direktorat Sistem Informasi dan Digitalisasi Universitas Airlangga

## Modul TA/Skripsi/Thesis/Desertasi

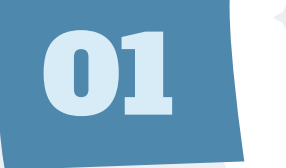

◆

## Proses Pengajuan Judul

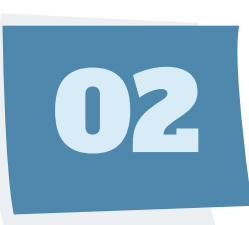

### Proses Pembimbingan

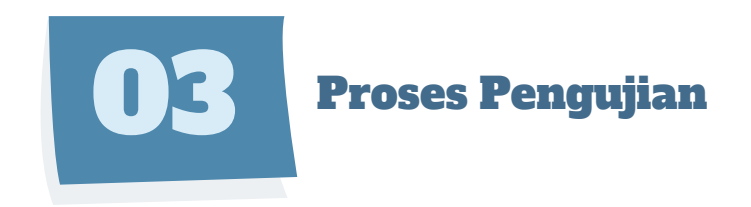

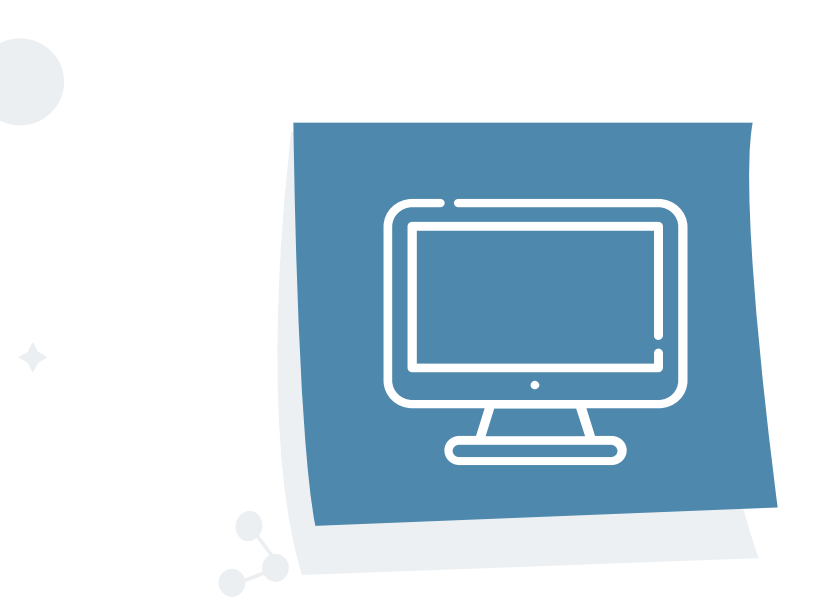

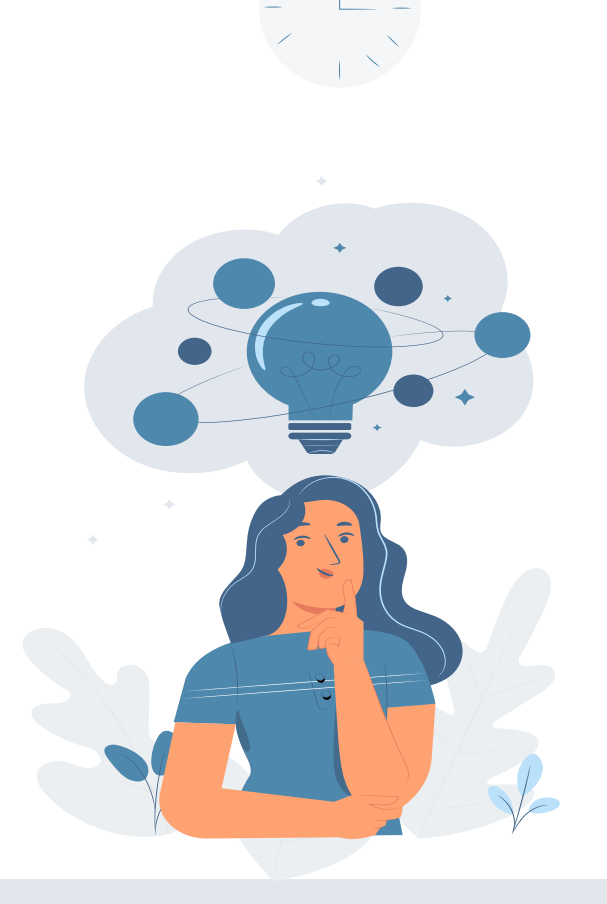

### Role Kaprodi Set Max Jumlah Bimbingan Per Dosbing

**Digunakan untuk setting maksimal jumlah bimbingan tiap dosen pembimbing**

- **a. Kaprodi buka submenu "Set Max Jumlah Bimbingan Per Dosbing".**
- **b.** Isi semua kolom **a** Klik Simpan **a** Tampil pada list.

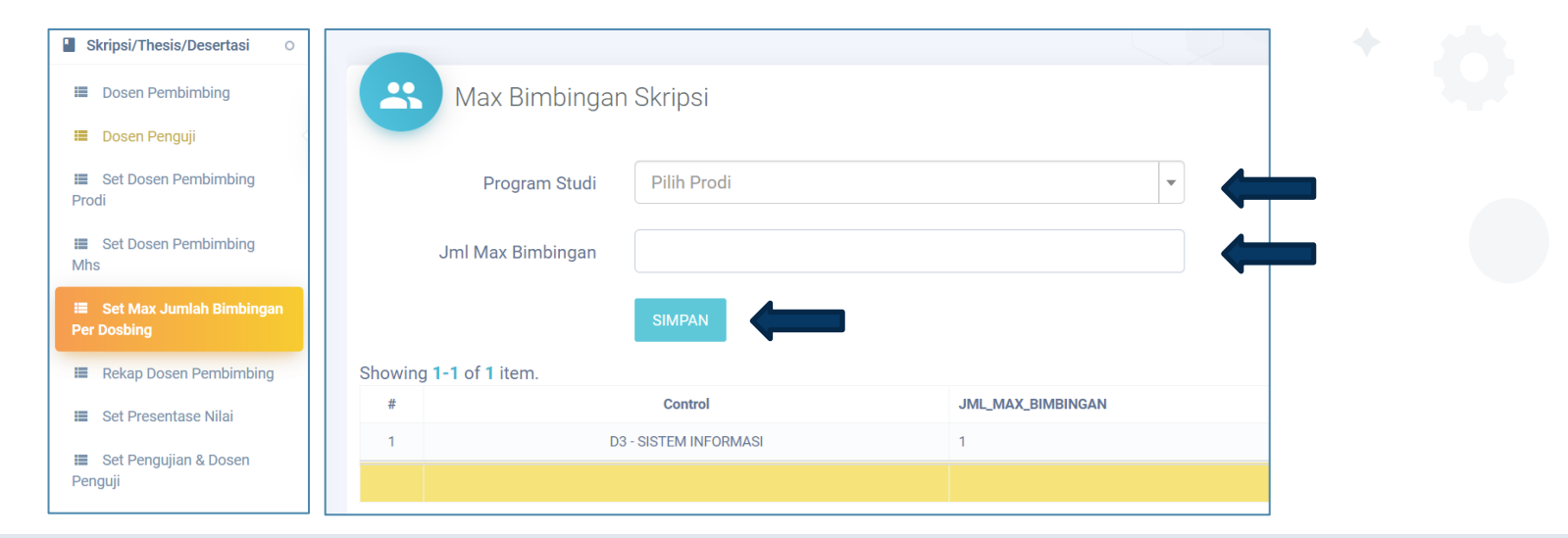

#### 1.2 Role Kaprodi Set Dosen Pembimbing Prodi

**Digunakan untuk mengisi master dosen pembimbing serta jabatan pembimbing**

- **a. Pilih "Set Dosen Pembimbing Prodi".**
- **b.** Isi semua kolom **a** Klik Simpan **a** Tampil pada list.

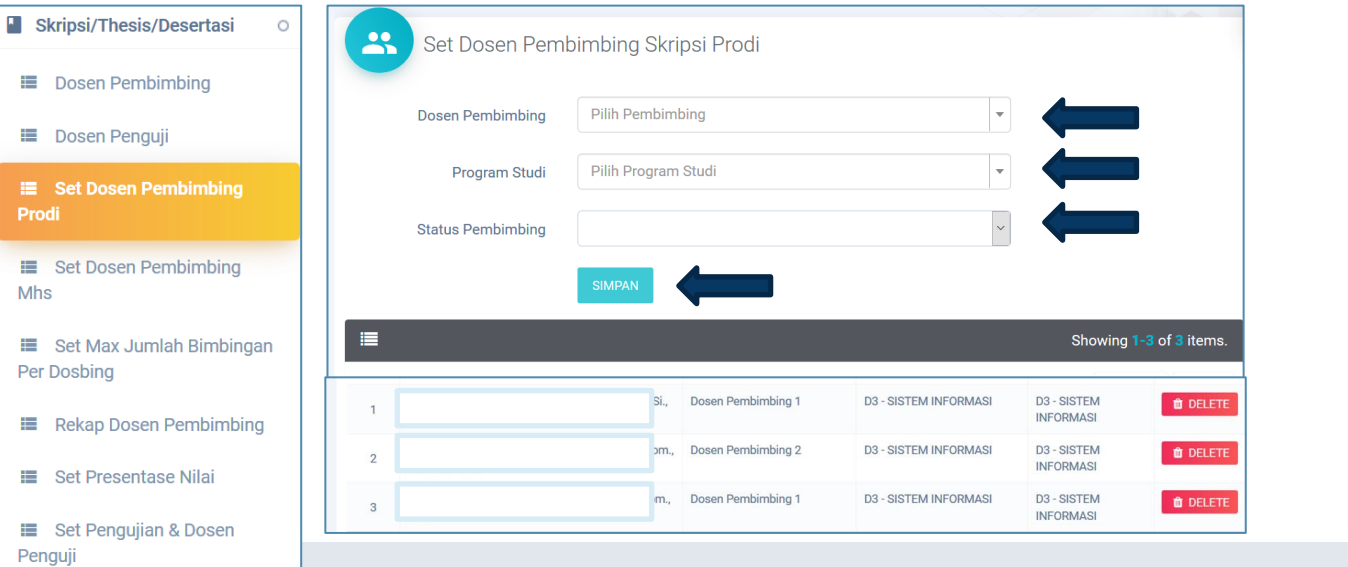

## 1.3 Mahasiswa Pengajuan Judul Penelitian

**Digunakan untuk input latar belakang penelitian akhir mahasiswa**

- **a. Mahasiswa yang sudah mengambil KRS TA/Skripsi/Tesis/Desertasi dapat mengajukan judul tugas penelitian akhirnya.**
- **b. Menuju menu "Pengajuan Skripsi " lalu submenu "Pengujian Judul Skripsi"**

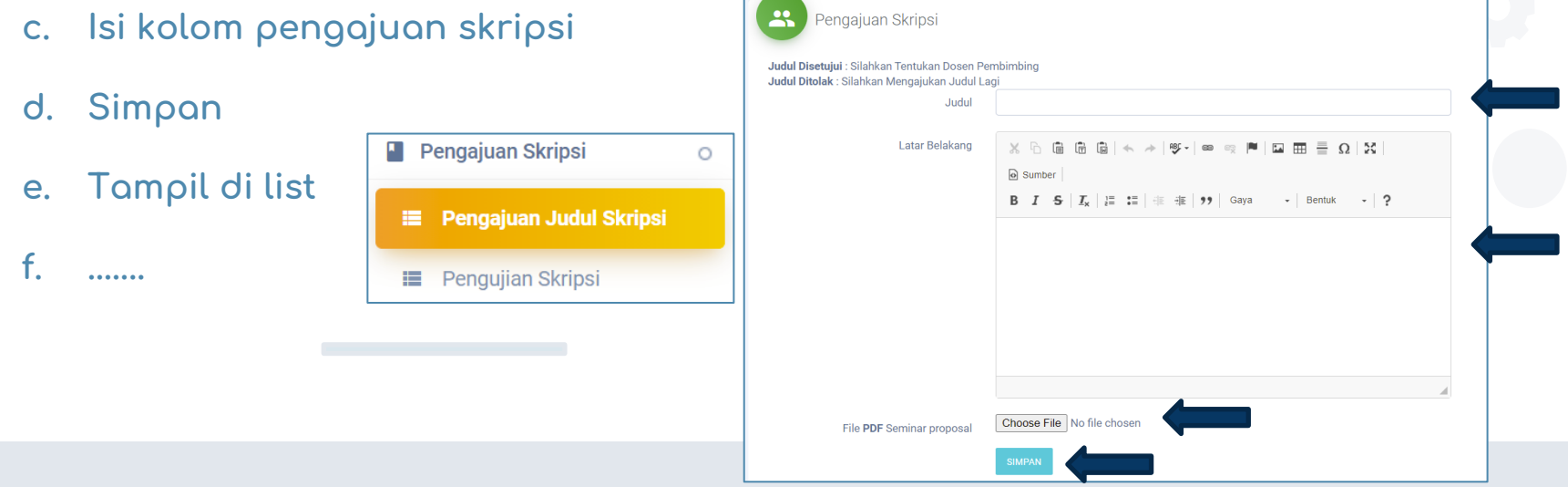

#### 1.3 Mahasiswa Pengajuan Judul Penelitian

- **f. Pengajuan Skripsi tampil di list.**
- **g. Mahasiswa dapat mengisi Dosen Pembimbing jika judul disetujui Kaprodi.**

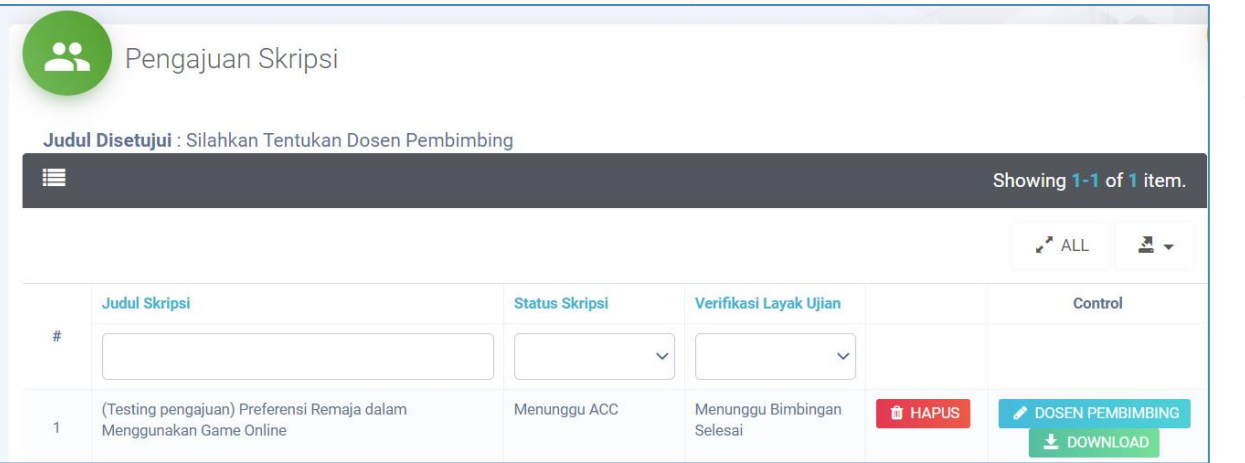

## $1.4$ Kaprodi Approval Judul Skripsi

Penguji

**Digunakan untuk menyetujui judul mahasiswa sehingga mhs dapat memilih dosbing**

Proses Pengajuan Judul

- **a. Menuju "Set Dosen Pembimbing Mhs" jika setuju**  ✔ APPROVED
- **b.** Jika tidak pilih <mark>DI¤K dan otomatis nama mhs tersebut terhapus dari list.</mark>
- **c. Mahasiswa yang disetujui dapat memilih dosen pembimbing.**

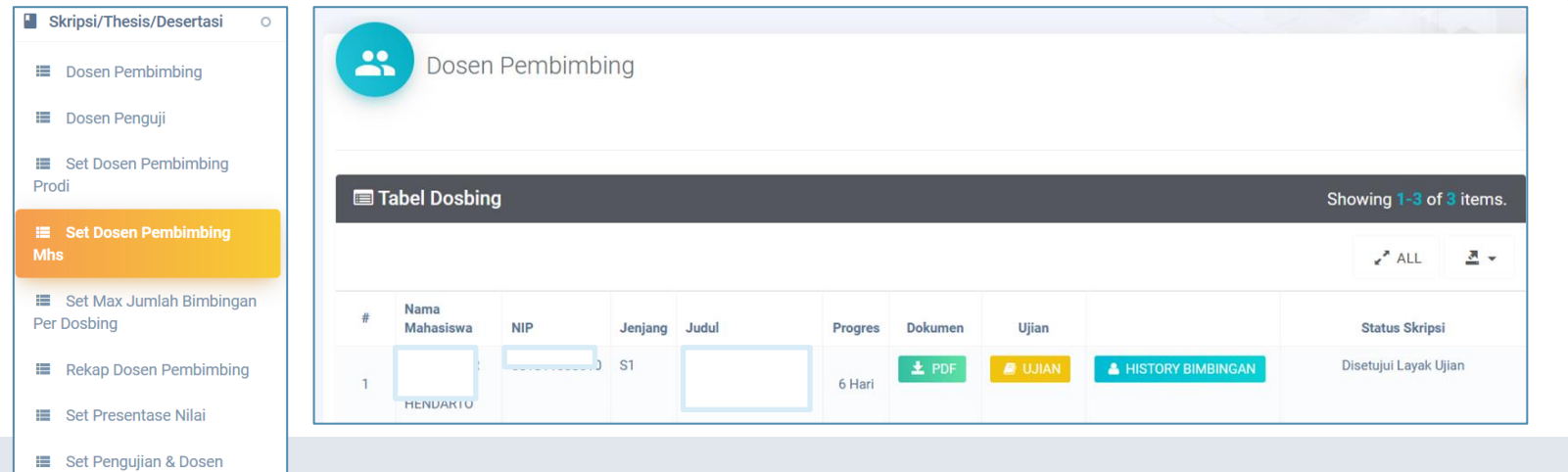

#### **1.5** Mahasiswa Pilih Dosen Pembimbing

- **a. Mahasiswa pilih** *◆* **DOSEN PEMBIMBING | isi lengkap kolom dosen pembimbing skripsi.**
- **b. Simpan, inputan tampil pada list dibawahnya.**
- **c. Tunggu persetujuan dari Kaprodi/Dosbing 1.**

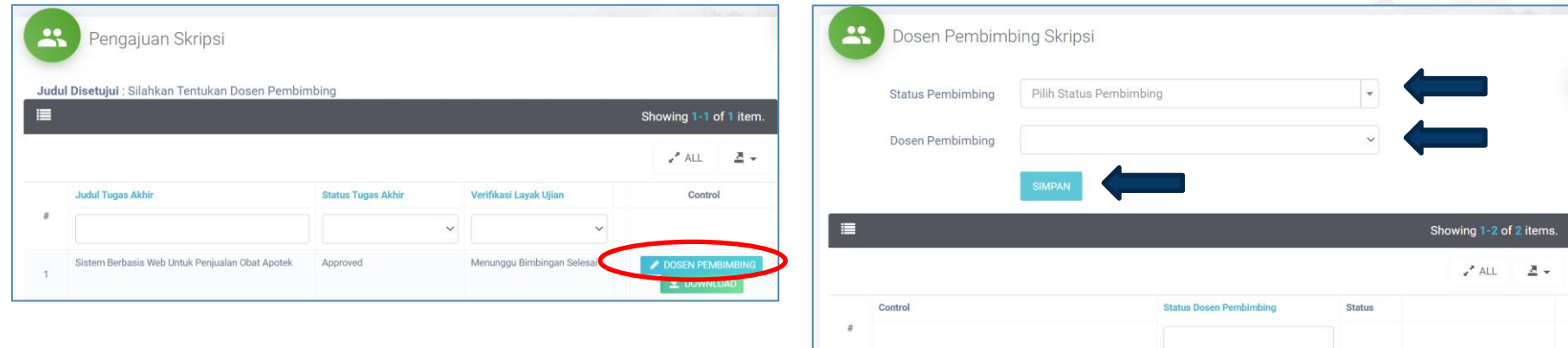

M Kom

M.Cs.

Dosen Pembimbing 1

Dosen Pembimbing 2

Menungg

Menunggu

**HISTORY BIMBINGAL** 

**A HISTORY BIMBINGAM** 

#### $1.6$ Kaprodi Set Dosen Pembimbing Mahasiswa

**a. Kaprodi pilih** 

 $\circ$ 

**b. Menuju halaman Dosen Pembimbing Skripsi.**

#### **c. .........**

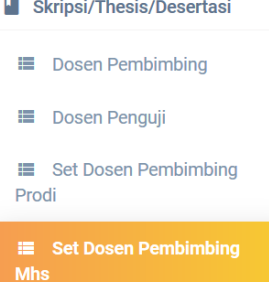

- **■** Set Max Jumlah Bimbingan Per Dosbing
- **E** Rekap Dosen Pembimbing
- **■** Set Presentase Nilai

**E** Set Pengujian & Dosen Penguji

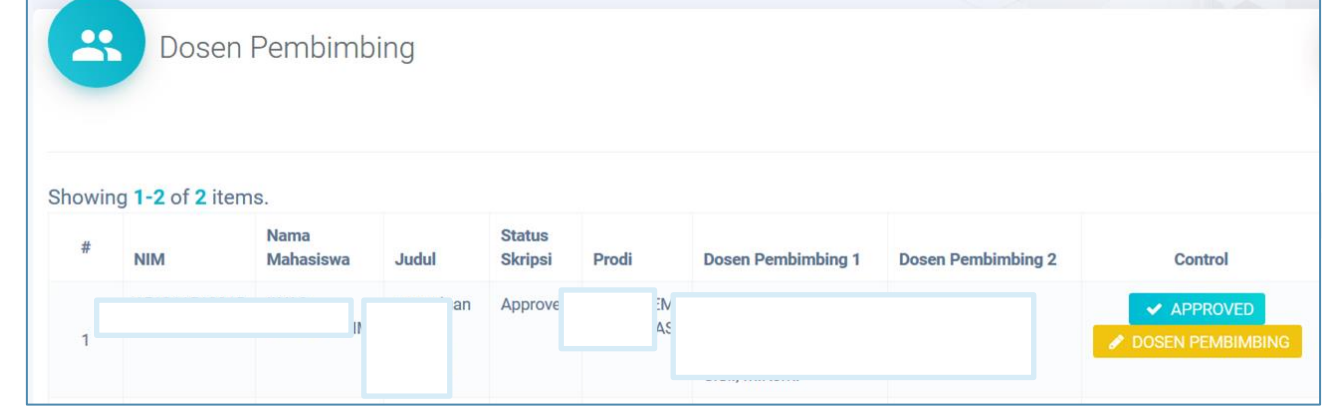

#### Proses Pengajuan Judul 1.6 Role Kaprodi Set Dosen Pembimbing Mahasiswa

- **c. Jika Kaprodi setuju dengan pilihan dari mahasiswa, pilih**
- **d. Jika TIDAK, Kaprodi bisa menunjuk dosen lain dengan cara :**
	- **i. Pilih Hapus**
	- **ii. Isi kolom dosbing baru**
	- **iii. Simpan**
	- **iv. Pilih**

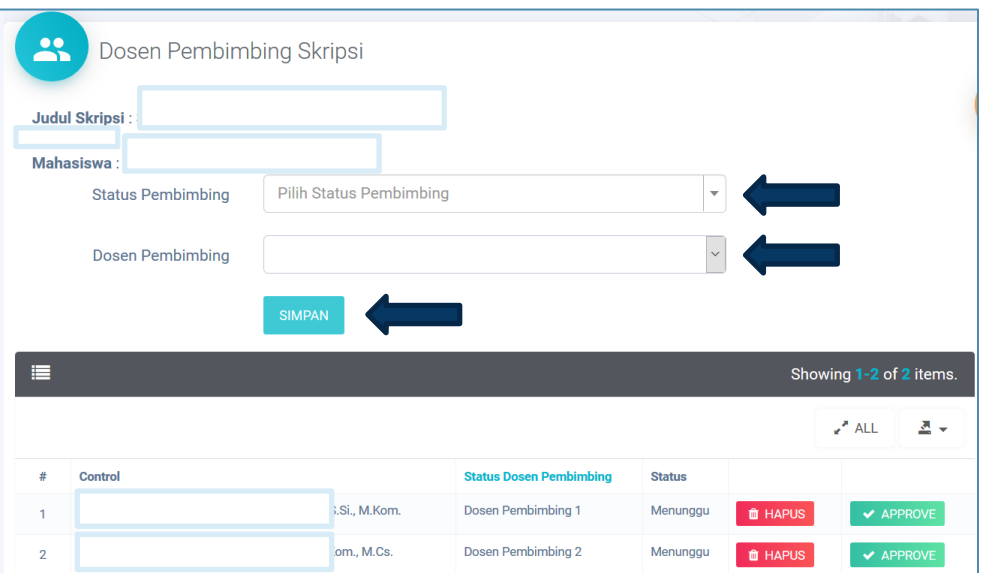

### 1.6 Role Kaprodi Set Dosen Pembimbing Mahasiswa

**f. Pilih** 

**SIMPAN** 

**e. Jika kuota bimbingan Dosen penuh, Kaprodi/Wadek1/Kadep memiliki hak untuk mengkonfirmasi penambahan kouta dosen tersebut.** 

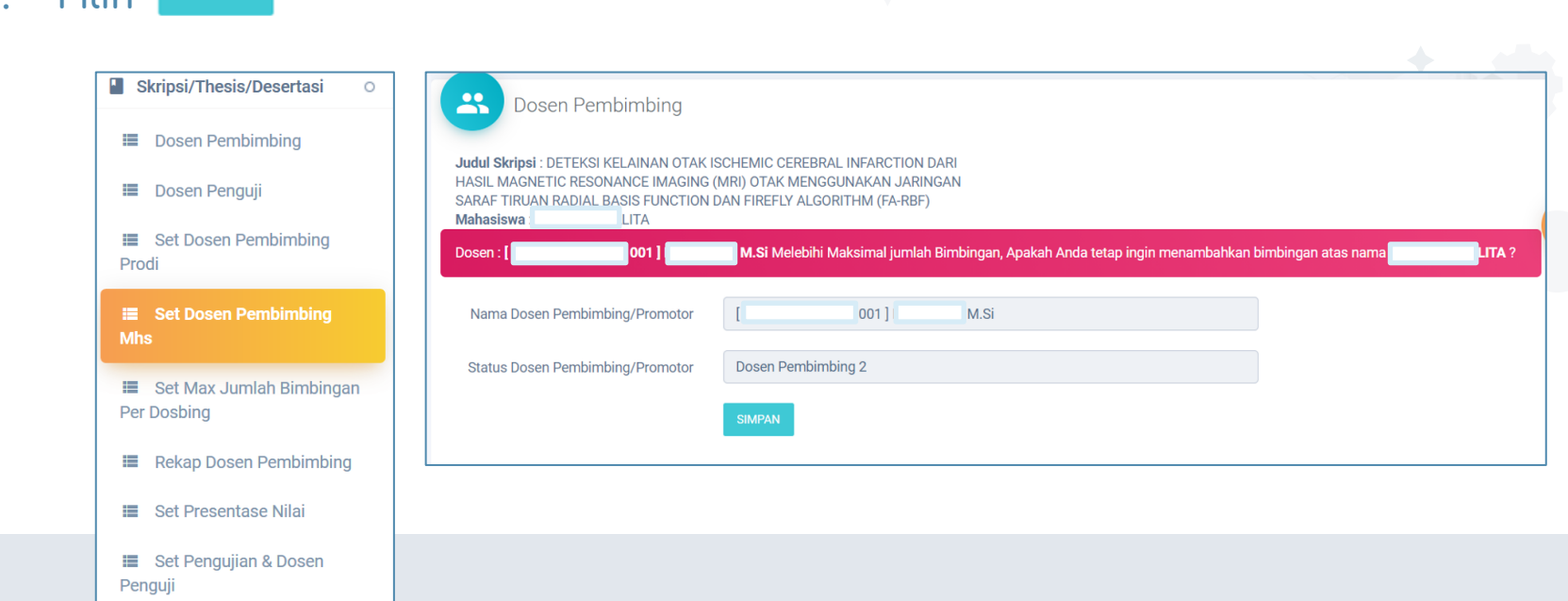

Proses Pengajuan Judul

#### 1.6 Role Kaprodi Set Dosen Pembimbing Mahasiswa

**g. Di menu dosen pembimbing, dosen yg di tunjuk tadi berhak menolak permintaan penambahan kuota.**

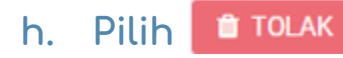

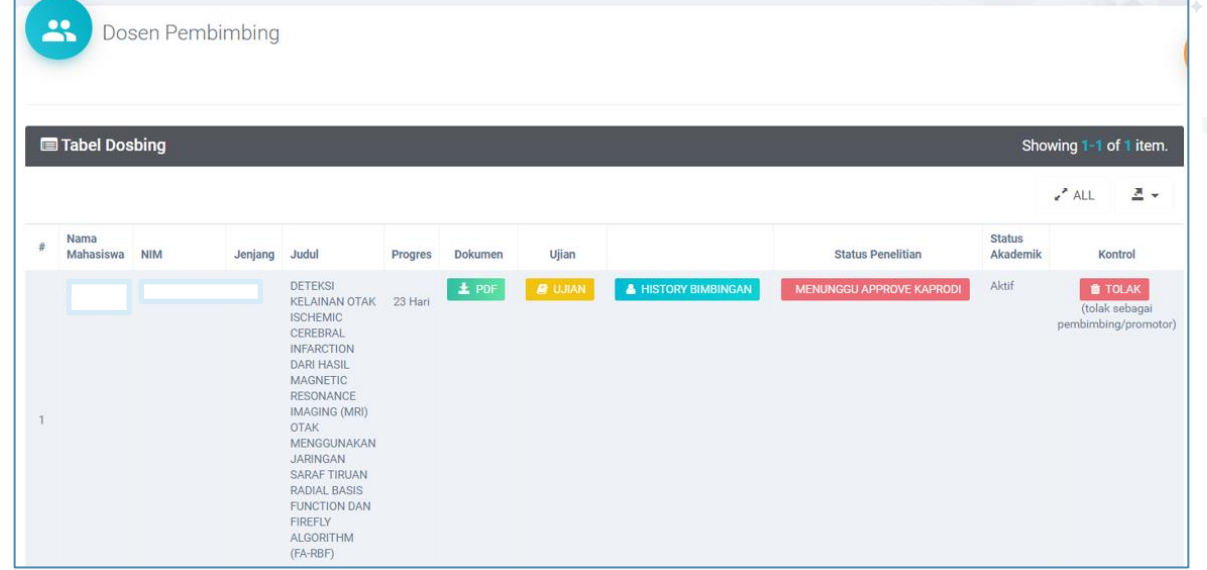

#### $\bf 1.7$ Admin Prodi Input Dosen Pembimbing

- **a. Admin Prodi menuju Aktivitas Semester Bimbingan Skripsi/Tesis/Desertasi.**
- **b. Cari Nama Mahasiswa**

**c. …….**

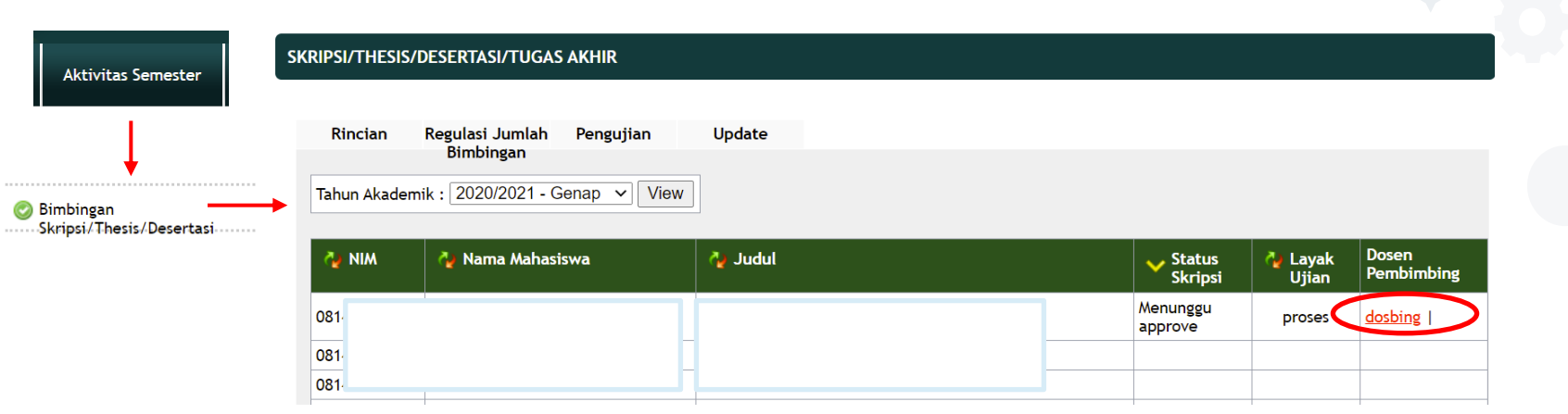

# Admin Prodi Input Dosen Pembimbing

**c. Halaman Update Dosbing tampil, admin prodi input (status, nama dosbing).**

Proses Pengajuan Judul

**d. Dosen Pembimbing 1 akan melakukan approval dosen pembimbing sehingga pada Admin Prodi dapat menampilkan halaman pengujian.**

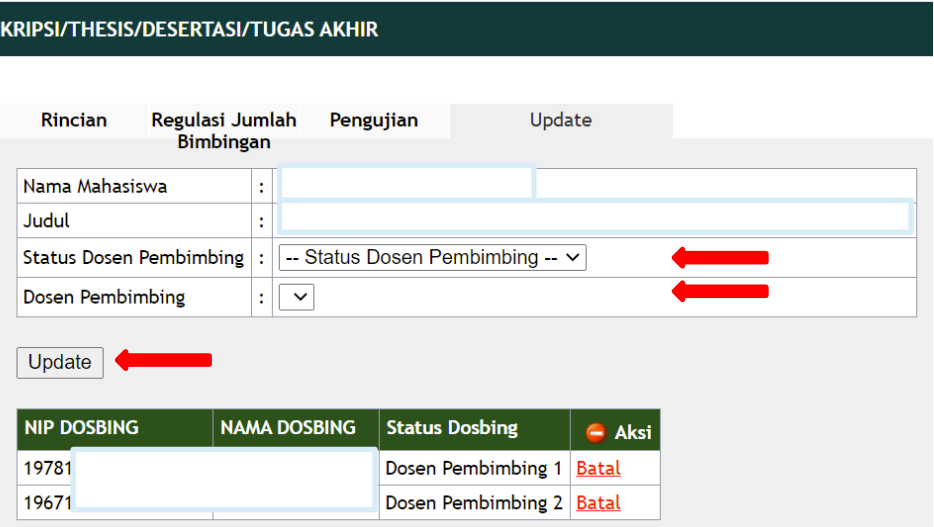

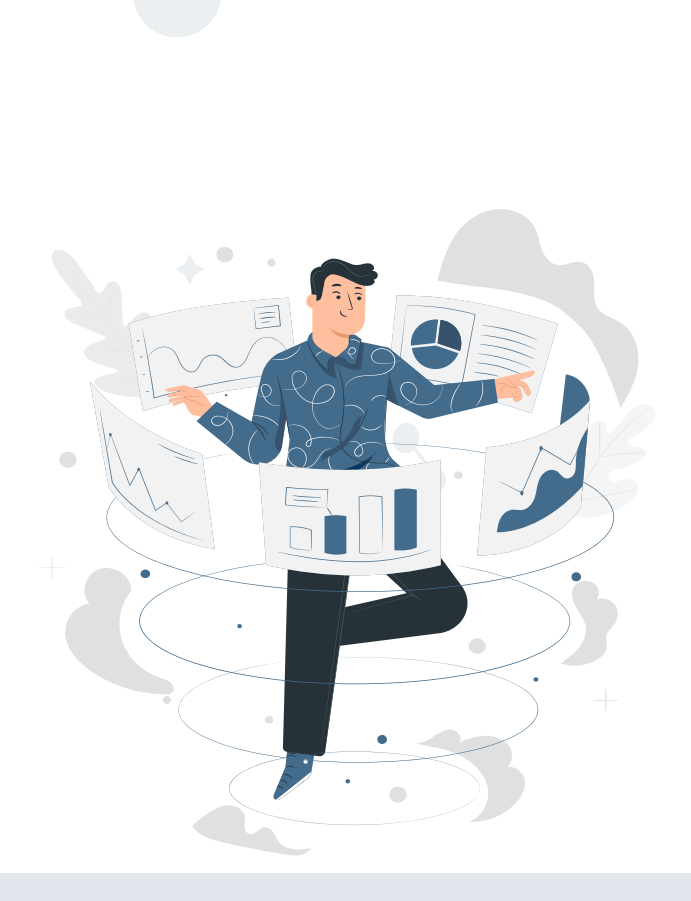

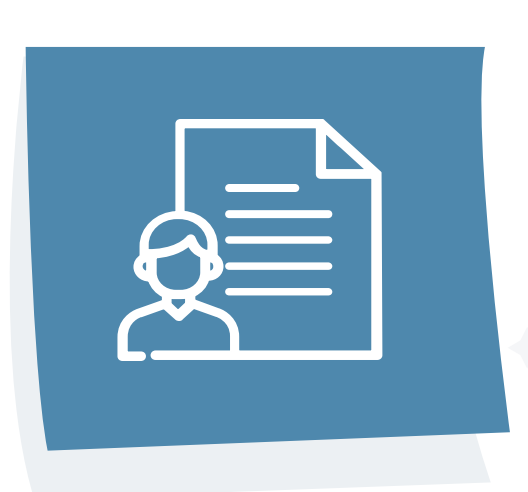

## Proses Pembimbingan

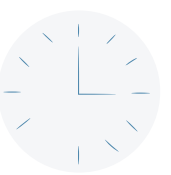

Proses Bimbingan

#### 2.1 Role Mahasiswa Mulai Bimbingan Skripsi

**Status History Bimb Skripsi** 

Menunggu ACC

 $\checkmark$ 

 $\rightarrow$ 

- **a. Buka Submenu "Pengajuan Judul Skripsi" >> Pilih "Dosen Pembimbing" >> Pilih "History Bimbingan"**
- **b. Upload Dokumen**
- **c. Simpan**

**Isi Bimbingan** 

Latar Belakang

這

 $#$ 

 $\overline{1}$ 

- **d. Tampil list hasil inputan**
- **e. menambahkan catatan untuk bimbingan**
- **f. Menunggu hasil bimbingan**

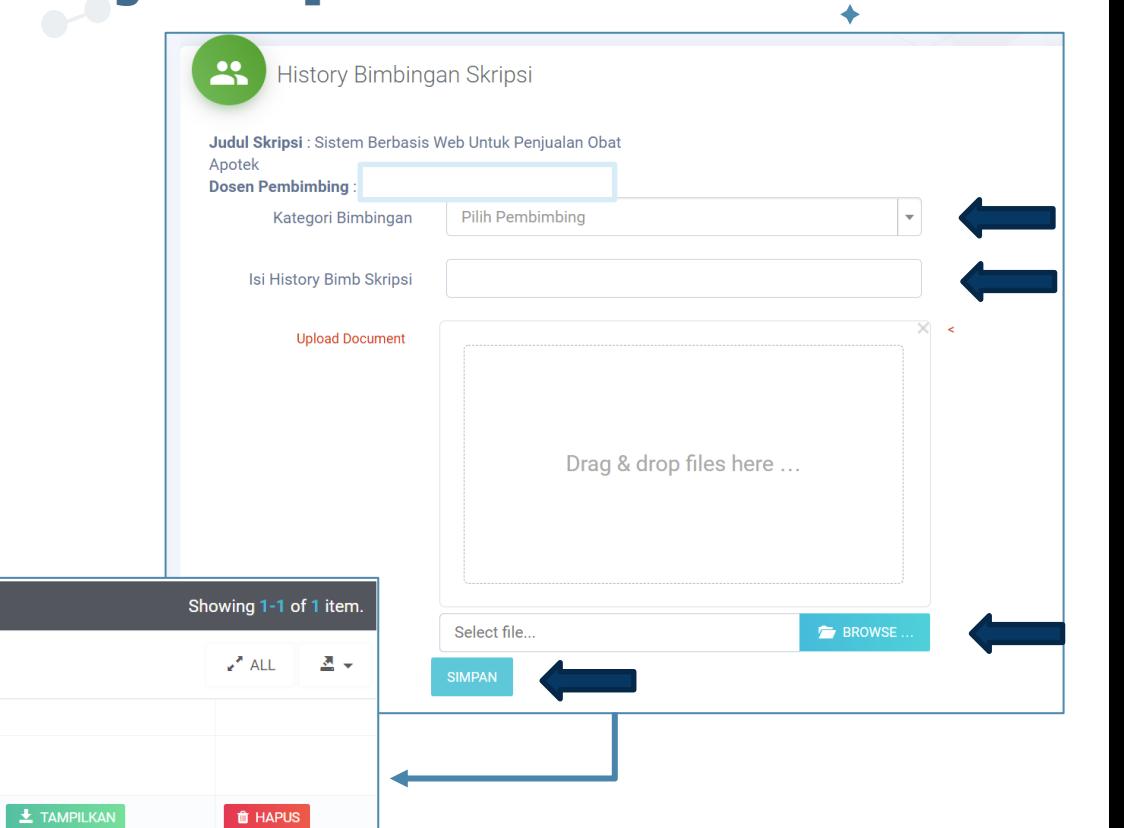

## Proses Bimbingan

#### $2.2$ Role Dosen Pembimbing Revisi Bimbingan

Skripsi/Thesis/Desertasi  $\circ$ **E** Dosen Pembimbing **E** Dosen Penguji

#### **a.** Klik & HISTORY BIMBINGAN

- **b.** Klik  $\pm$  TAMPILKAN, menampilkan dokumen **skripsi yang telah di upload mahasiswa**
- **c. Dosen mengecek jika sudah setuju, maka klik**  $\blacktriangleright$  APPROVE
- **d. Dan Status History menjadi "Approved"**

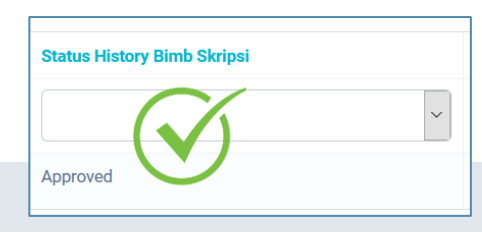

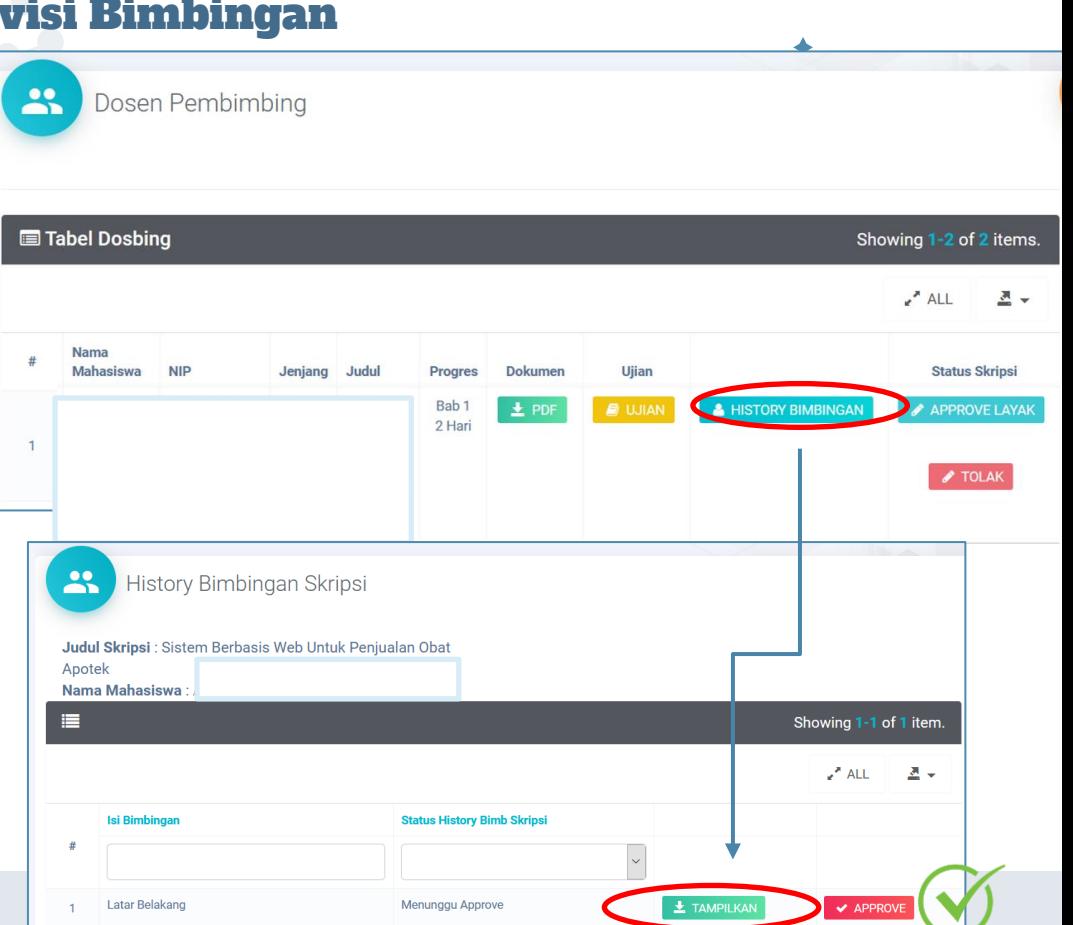

## Bimbingan Selesai dan Mhs Layak Ujian

**a. Jika penelitian mahasiswa dinilai layak untuk diajukan pengujian, maka Dosen APPROVE LAYAK Pembimbing dapat memilih** 

Proses Bimbir

**b. Selanjutnya Kaprodi menunjuk dosen penguji**

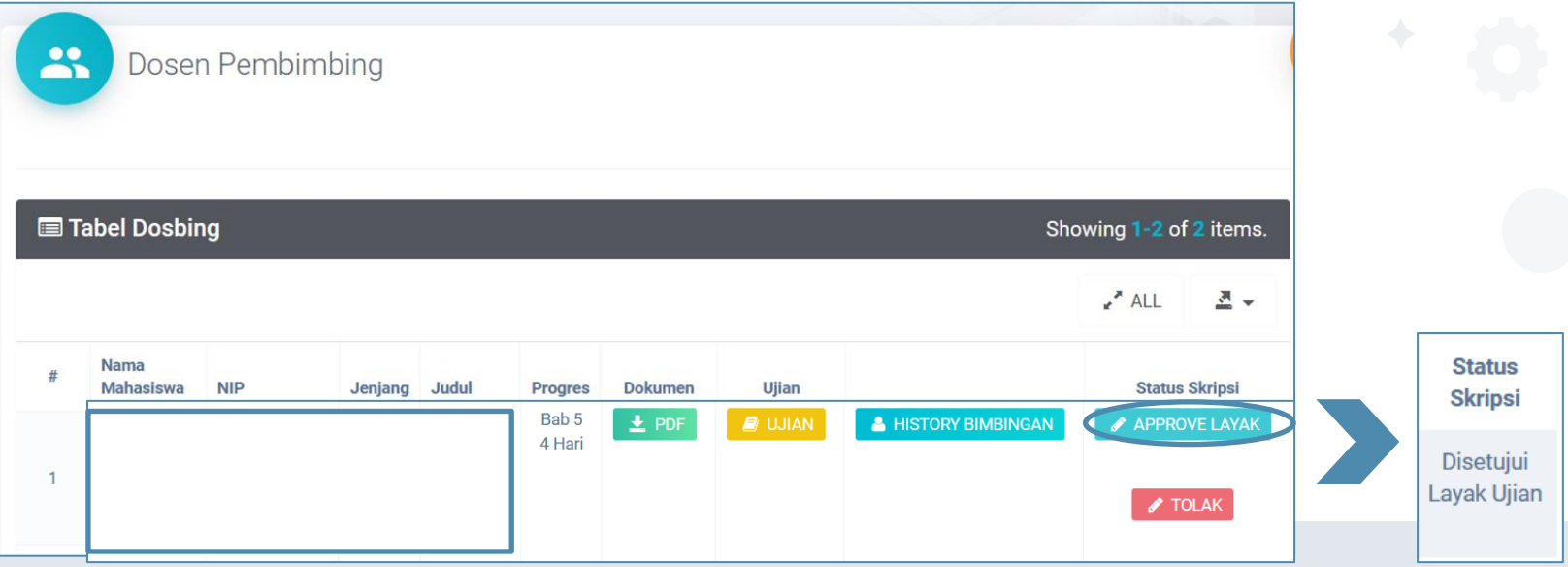

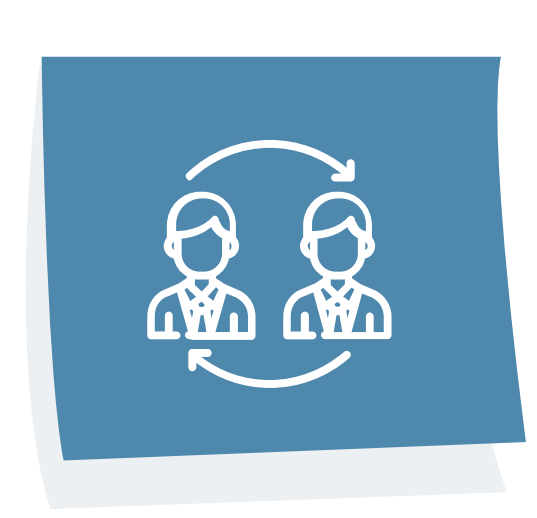

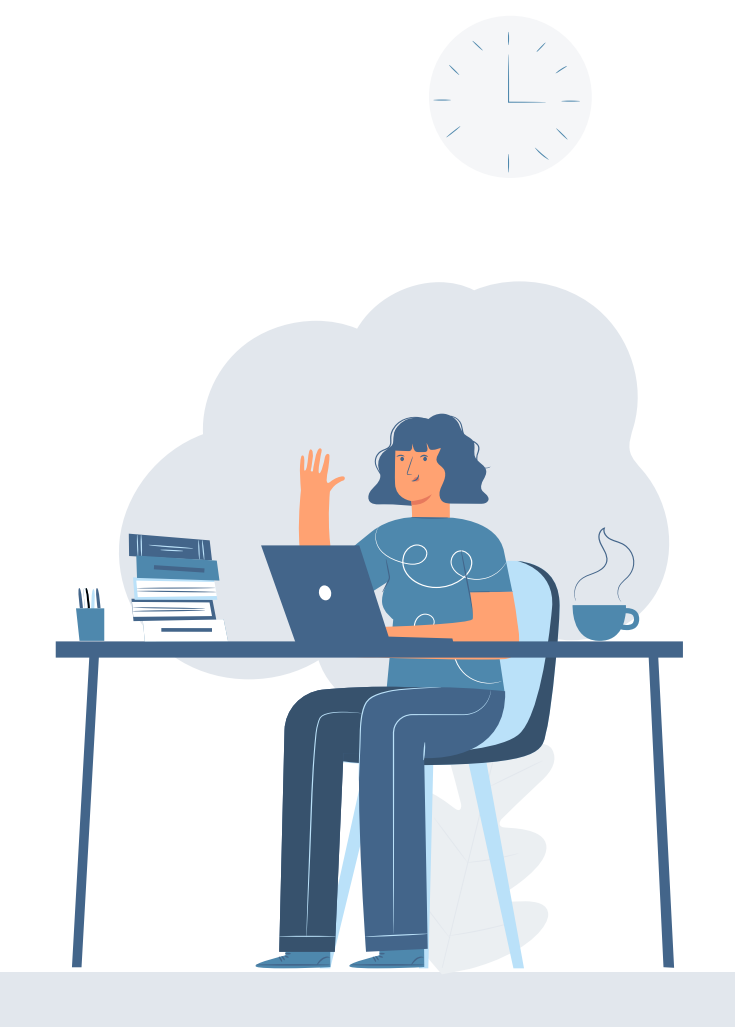

#### 3.1 Admin Prodi Set Pengujian

- **a.** Admin Prodi buka kembali submenu aktivitas semester **a** Bimbingan, **maka tampil tombol Pengujian seperti pada gambar lalu klik.**
- **b. Isi dan lengkapi jadwal pengujian Add Ujian Tampil pada list.**
- **c. Bisa berkoordinasi dengan Kaprodi/Dosbing 1.**

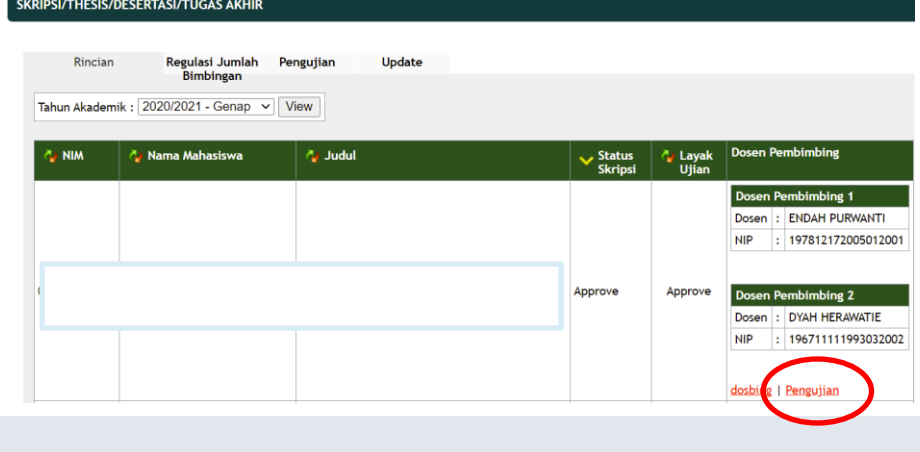

#### Regulasi Jumlah **Rincian** Penguijan **Update Bimbingan** Nama Mahasiswa Judul Nama Pengujian : Penquiian  $\sim$ Tanggal Pengujian : Maret  $\sqrt{30 \times 2021}$  $\left| \cdot \right|$  14  $\vee$  05  $\vee$  45  $\vee$  1 Jam-menit-detik Jam Pengujian add ujian Nama Pengujian | Tanggal | Status Pengujian | Dosen Penguji  $\triangleq$  Aksi Data tidak ditemukan

SKRIPSI/THESIS/DESERTASI/TUGAS AKHIR

Proses Pengu

## Proses Pengujian

#### $3.2$ Kaprodi Set Presentase Nilai

#### **Digunakan untuk setting komponen penilaian ujian mahasiswa**

E Dosen F

Prodi

Mhs **≡** Set Max

**E** Rekap [  $\equiv$  Set Pre **■** Set Pen Penguji

 $\bullet\bullet$ 

Drogram Ctudi

- **a. Menuju Submenu "Set Presentase Nilai"**
- **b. Pilih**
- **c. Menuju halaman "Set Penilaian"**
- **d. Isi kolom dengan lengkap**

**e. SIMPAN** 

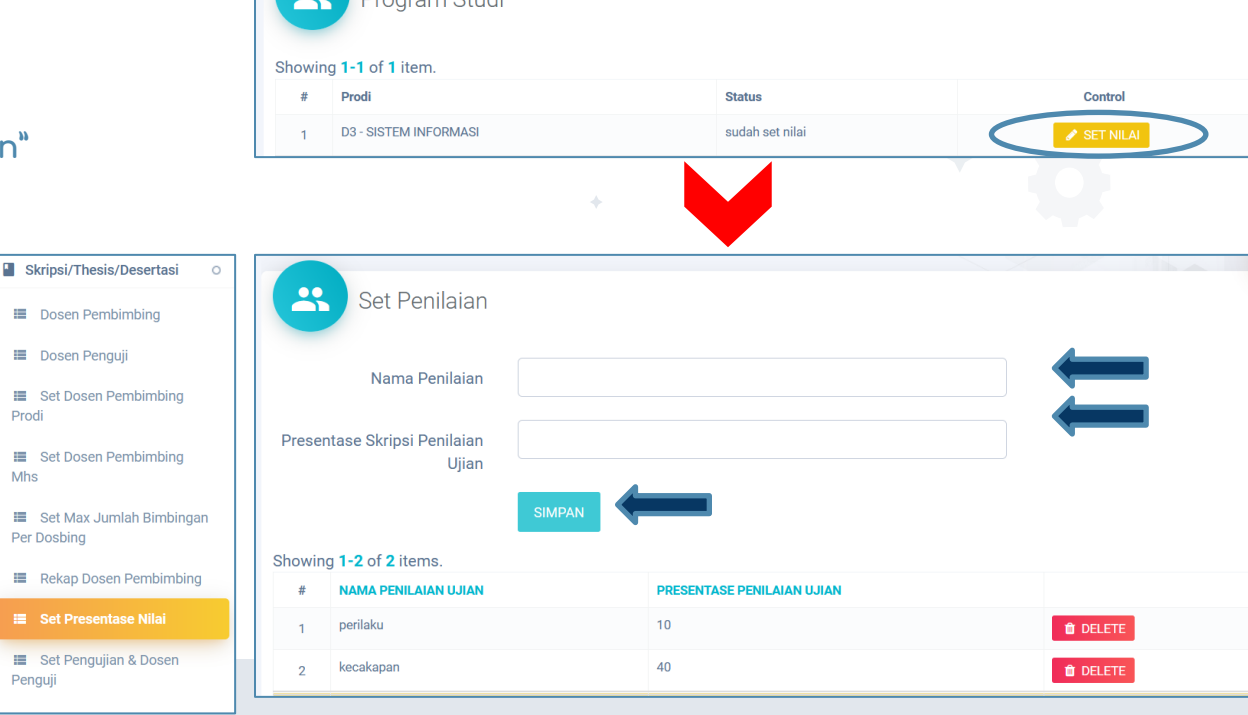

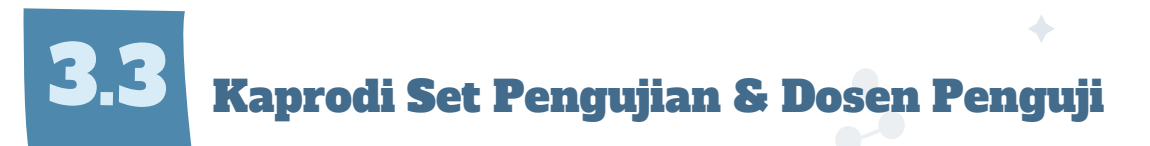

- **a. Pilih Submenu Set Pengujian & Dosen Penguji**
- **b. Klik**
- **c. Menuju halaman "Set Pengujian"**

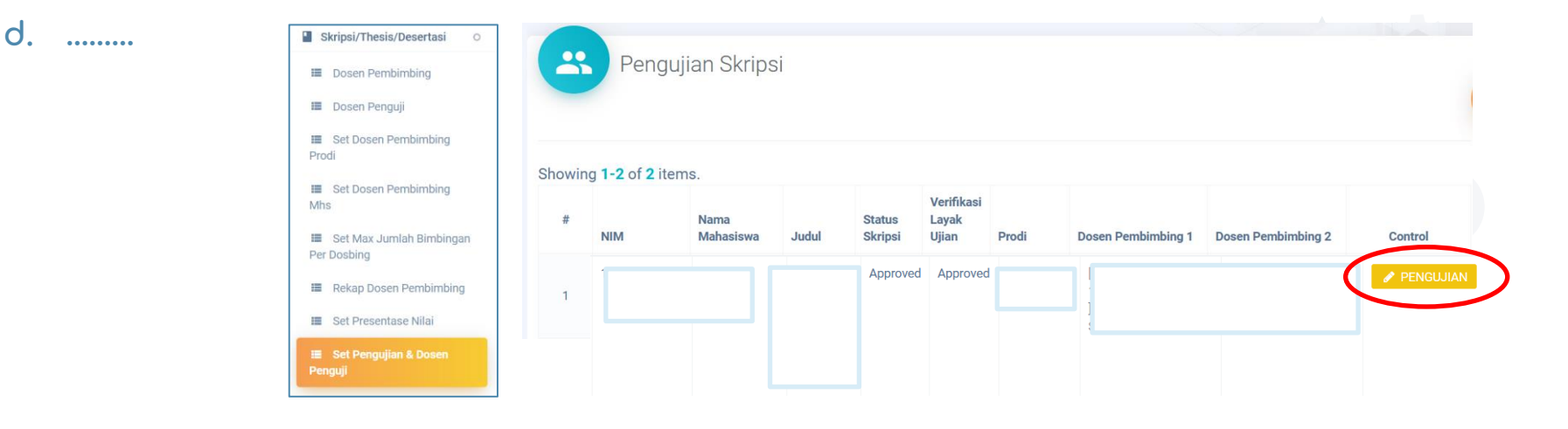

## $3.2$ Kaprodi Set Pengujian & Dosen Penguji

**f. ……**

- **d. Isi (kategori pengujian, jadwal pengujian) SIMPAN**
- **e.** Selanjutnya, kaprodi pilih *s* set dosen pengun untuk memilih dosen penguji

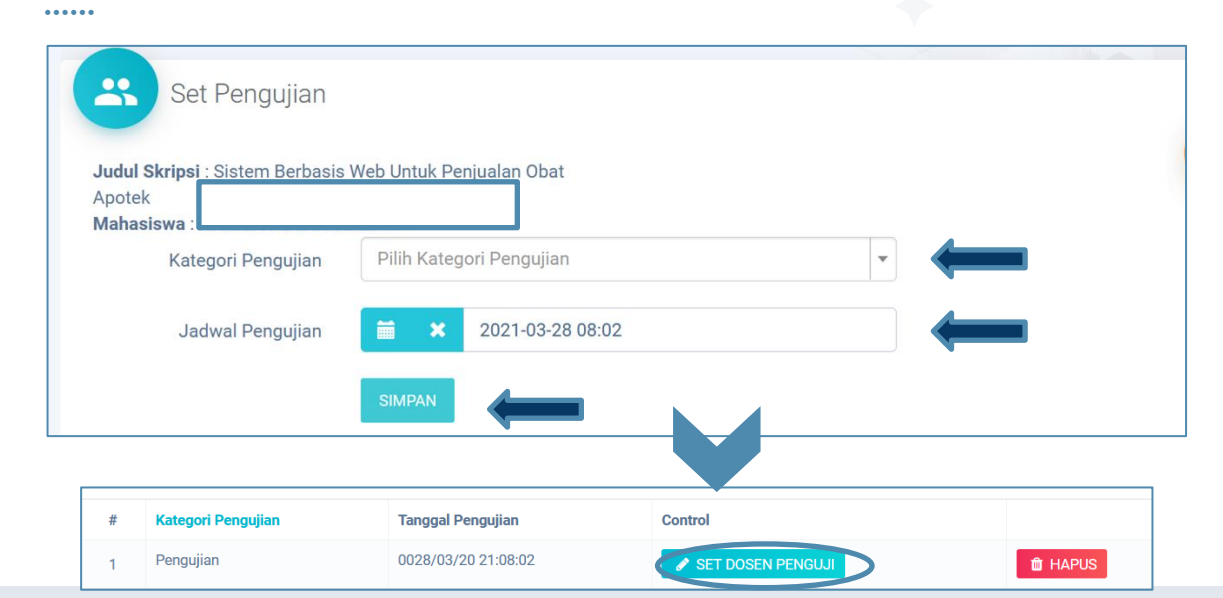

\*Bisa berkoordinasi dengan Admin Prodi

## $3.2$ Kaprodi Set Pengujian & Dosen Penguji

- **f. Kaprodi isi (status penguji, dosen penguji) klik SIMPAN**
- **g. Kaprodi dapat mengubah dan menunjuk dosen lainnya. (Hapus)**

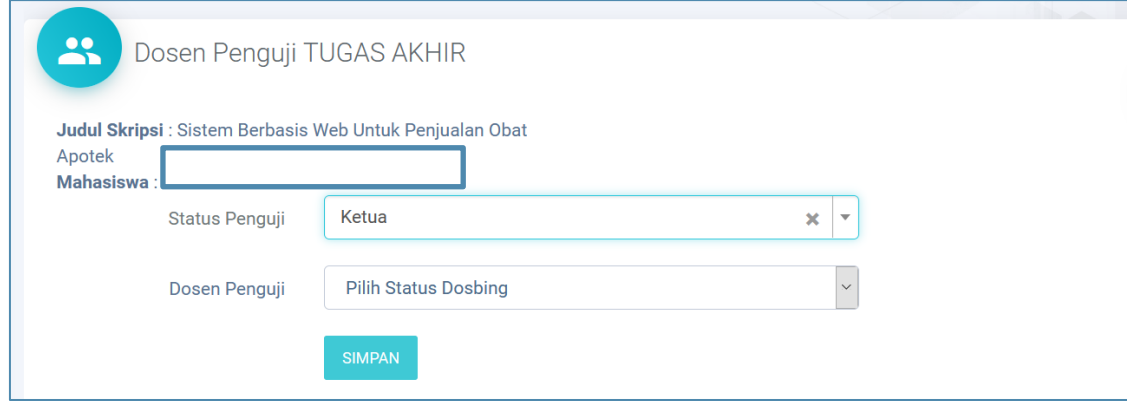

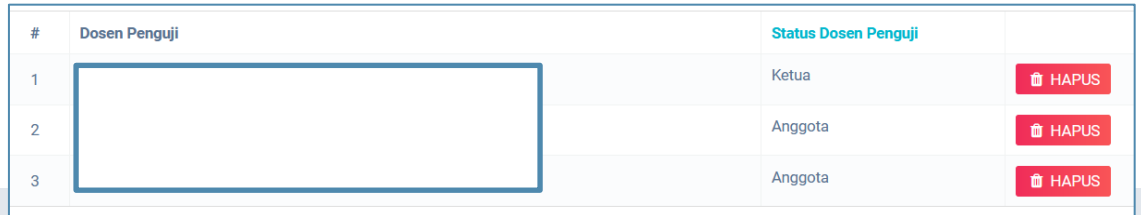

\*Bisa berkoordinasi dengan Admin Prodi

## 3.3 Dosen Pembimbing dan Penguji Isi Nilai

- **a.** Menuju submenu "Dosen Penguji" 2 Pilih
- **b. Menuju Halaman "Input Nilai"**
- **c. ketua penguji dapat melakukan proses validasi (nilai) akhir**

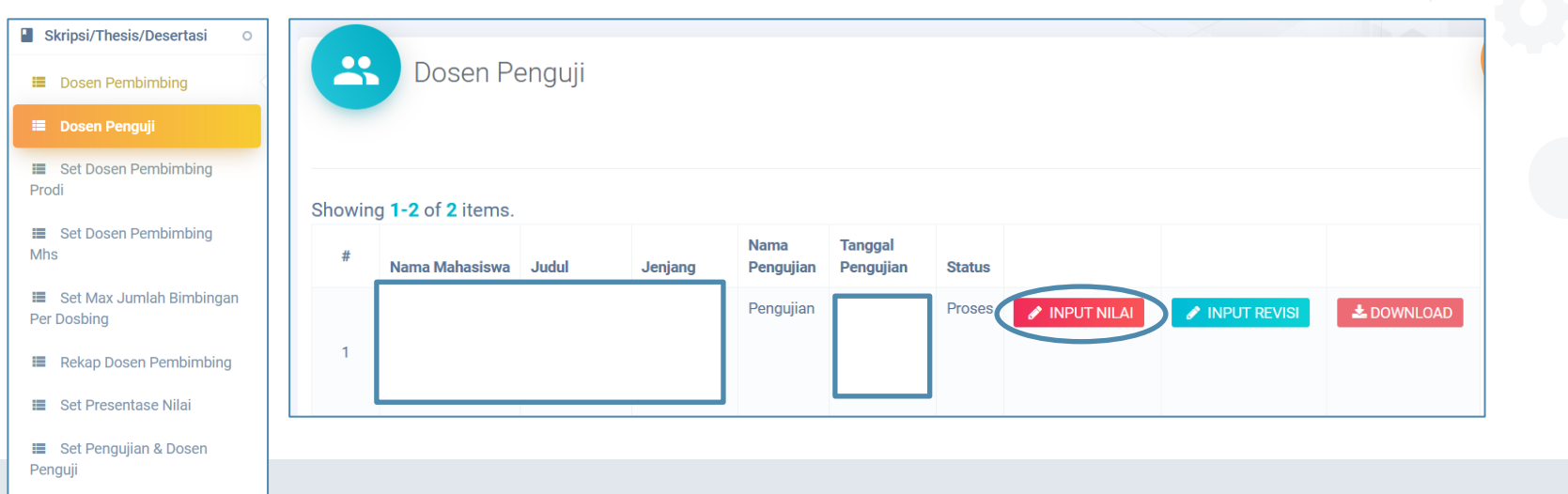

NPUT NILAI

# Dosen Pembimbing dan Penguji Isi Nilai

**c. Dosen Pembimbing dan Penguji isi Nilai Pengujian (Komponen dapat diganti di Submenu "Set Penilaian")**

Proses Pengujian

 $\mathbf G$  SUDAH MENILAI **d. SIMPAN Status Penilaian menjadi** 

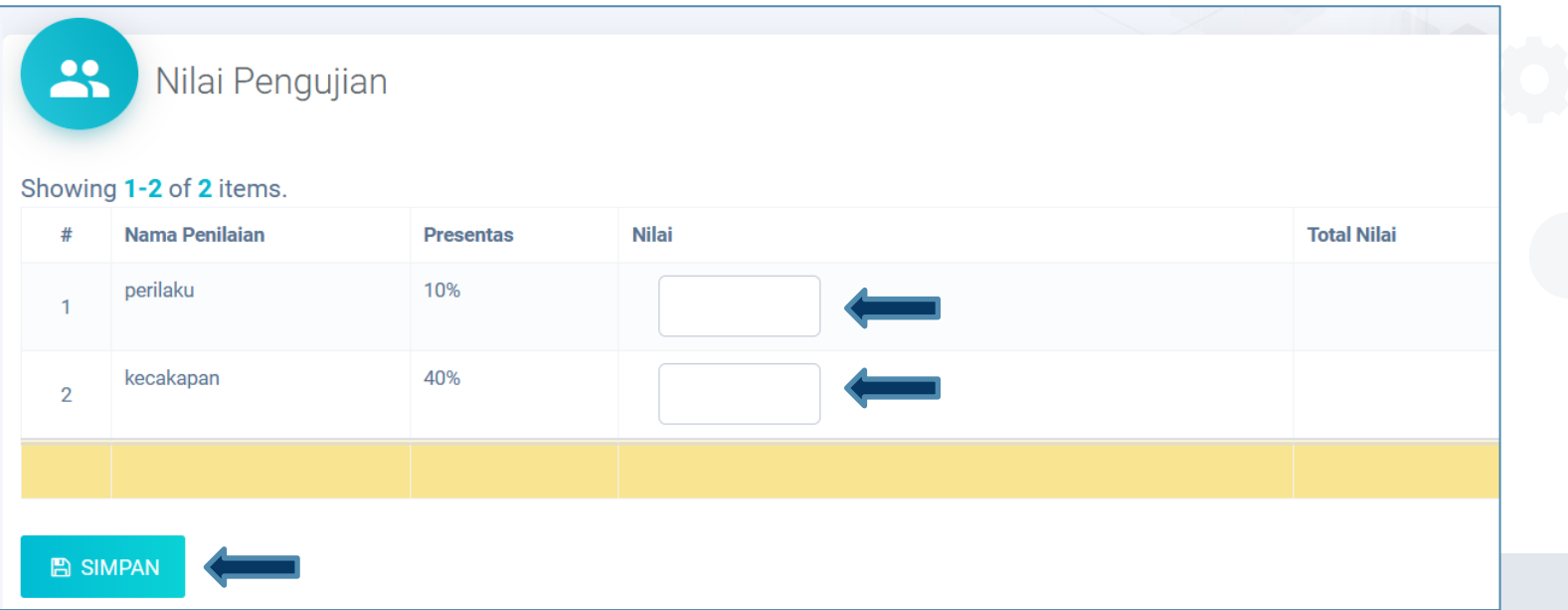

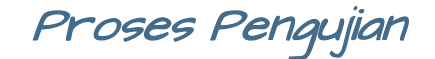

#### $3.4$ Bimbingan Revisi

**c. ……**

- **a. Dosen Penguji dan Dosen Pembimbing input revisi pengujian mahasiswa.**
- **b.** Pilih submenu "Dosen Penguji" **a** Pilih NPUT REVISI

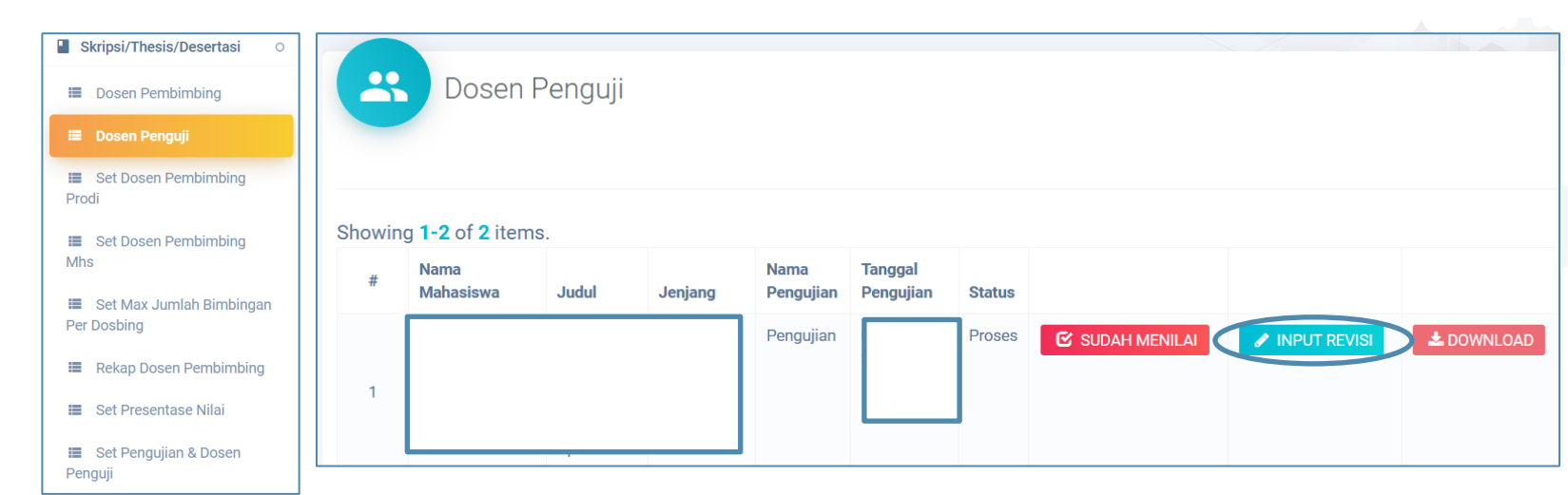

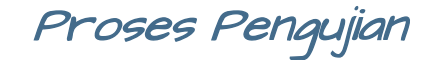

#### $3.4$ Bimbingan Revisi

- **c. Dosen isi revisi pengujian pilih SIMPAN**
- **d. Revisi Pengujian juga update pada akun mahasiswa**

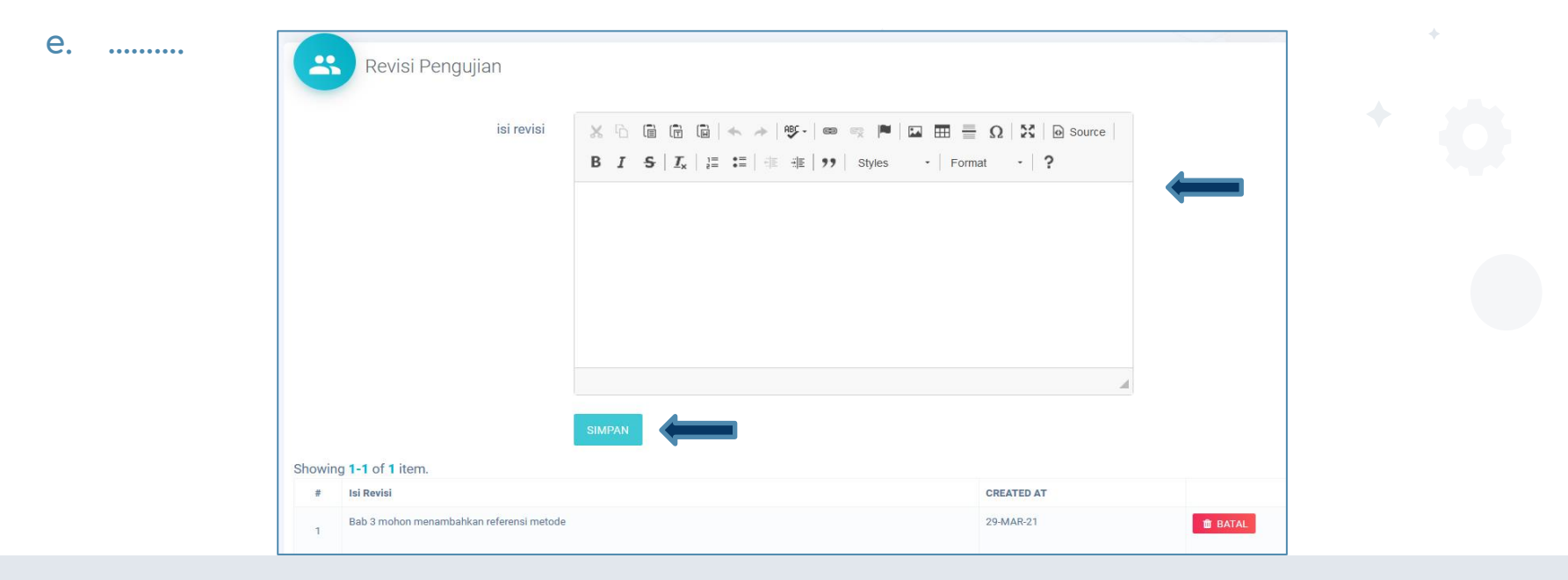

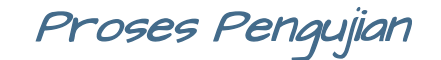

#### 3. Bimbingan Revisi

- **e. Mahasiswa cek revisi di submenu "Pengujian Skripsi"**
- **f. Pilih , menampilkan revisi yang sudah diisi oleh dosen penguji dan pembimbing**

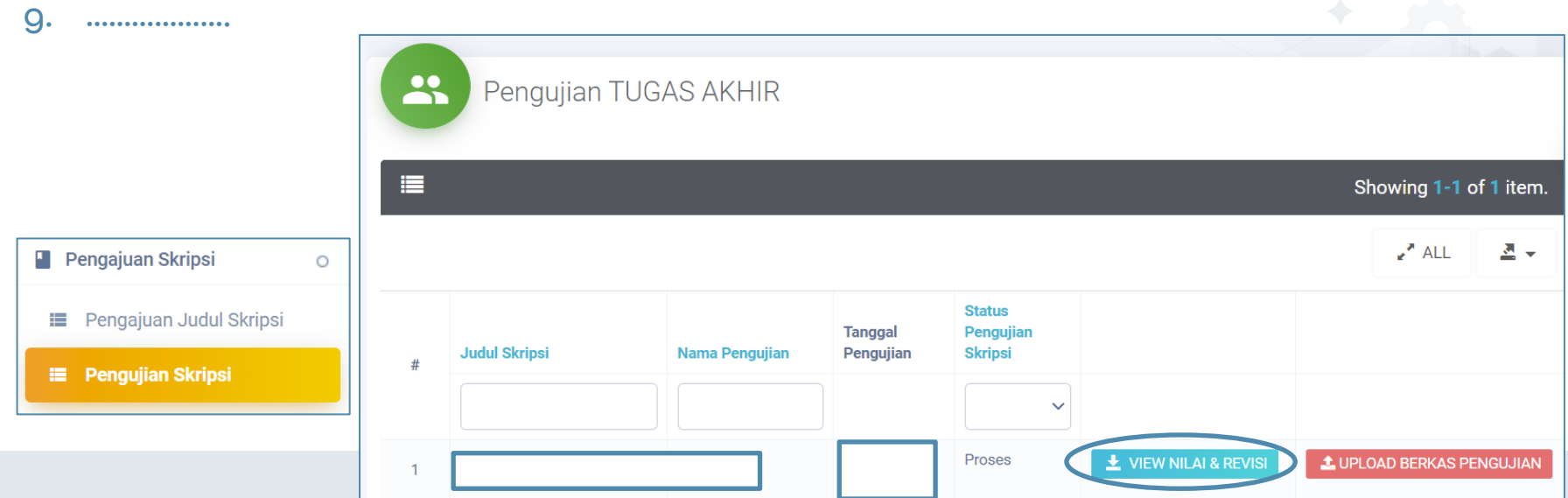

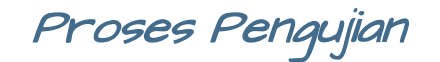

## Bimbingan Revisi

- **g. Tampilan halaman menjadi Detail Pengujian Skripsi**
- **h. Mahasiswa bisa mengecek Revisi di tiap dosen pembimbing dan penguji**
- **i. Mahasiswa dapat melakukan revisi mandiri dengan media lain. (WA/Email)**

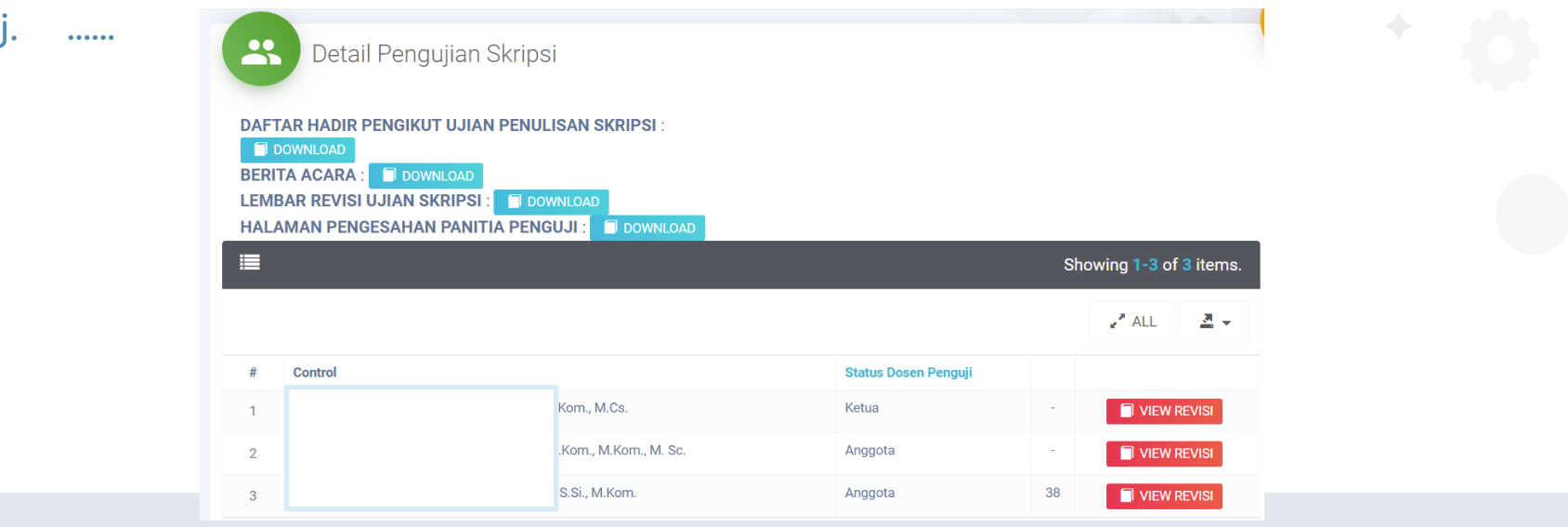

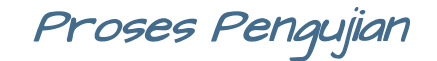

#### 3.5 Bimbingan Revisi

**l. …….**

- **j. Jika revisi selesai, mahasiswa upload berkas pengujian**
- **k. Mahasiswa kembali ke submenu "Pengujian Tugas Akhir"**

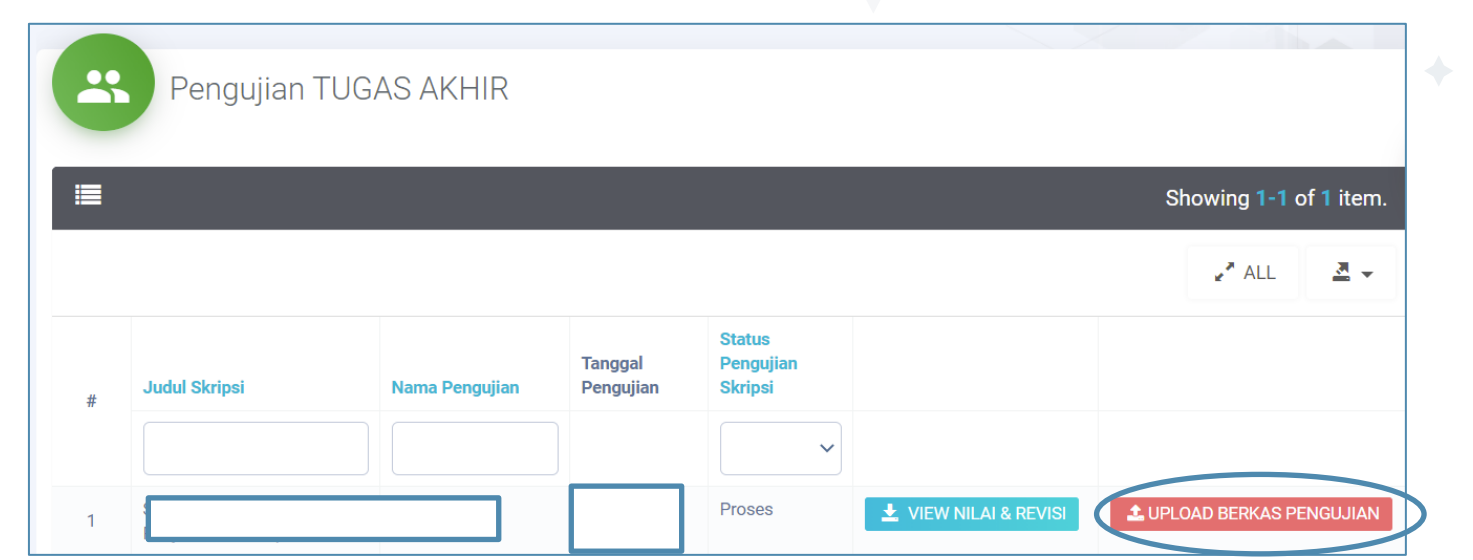

## Proses Pengujian

#### 3.5 Bimbingan Revisi

**l. Mahasiswa Upload File Penelitian untuk kelengkapan Syarat Pemberkasan** 

**m. Proses Selesai mahasiswa dapat mencetak penelitian sebagai syarat yudisium.**

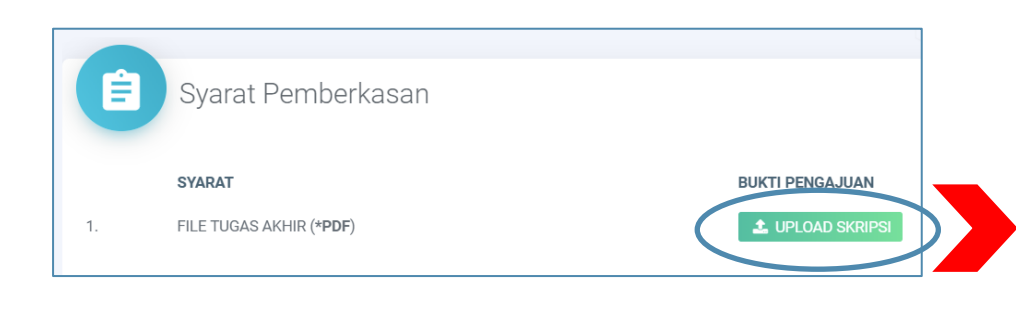

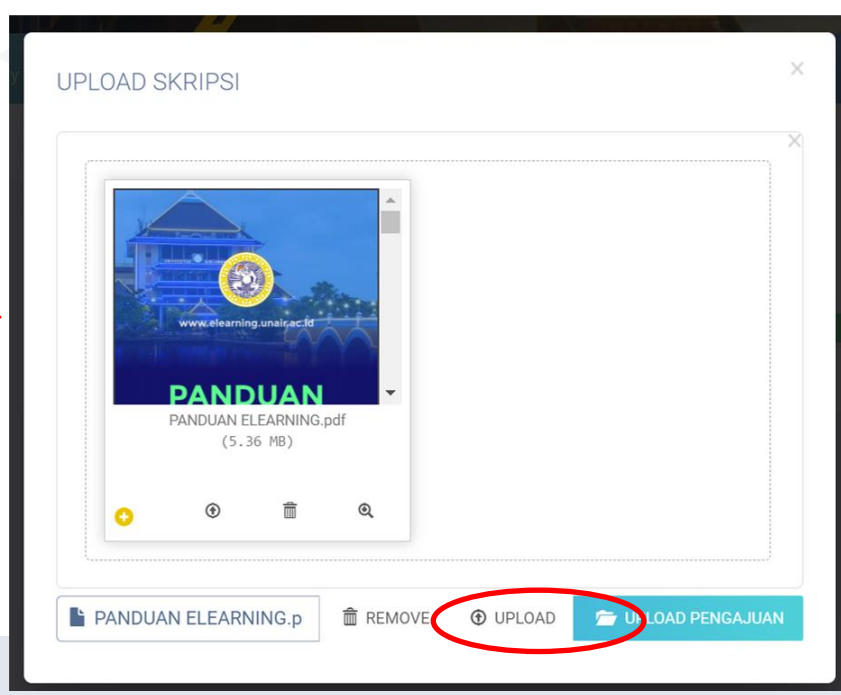

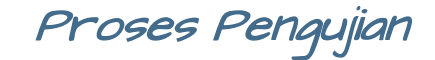

# 3.6 Rekap Nilai Ujian

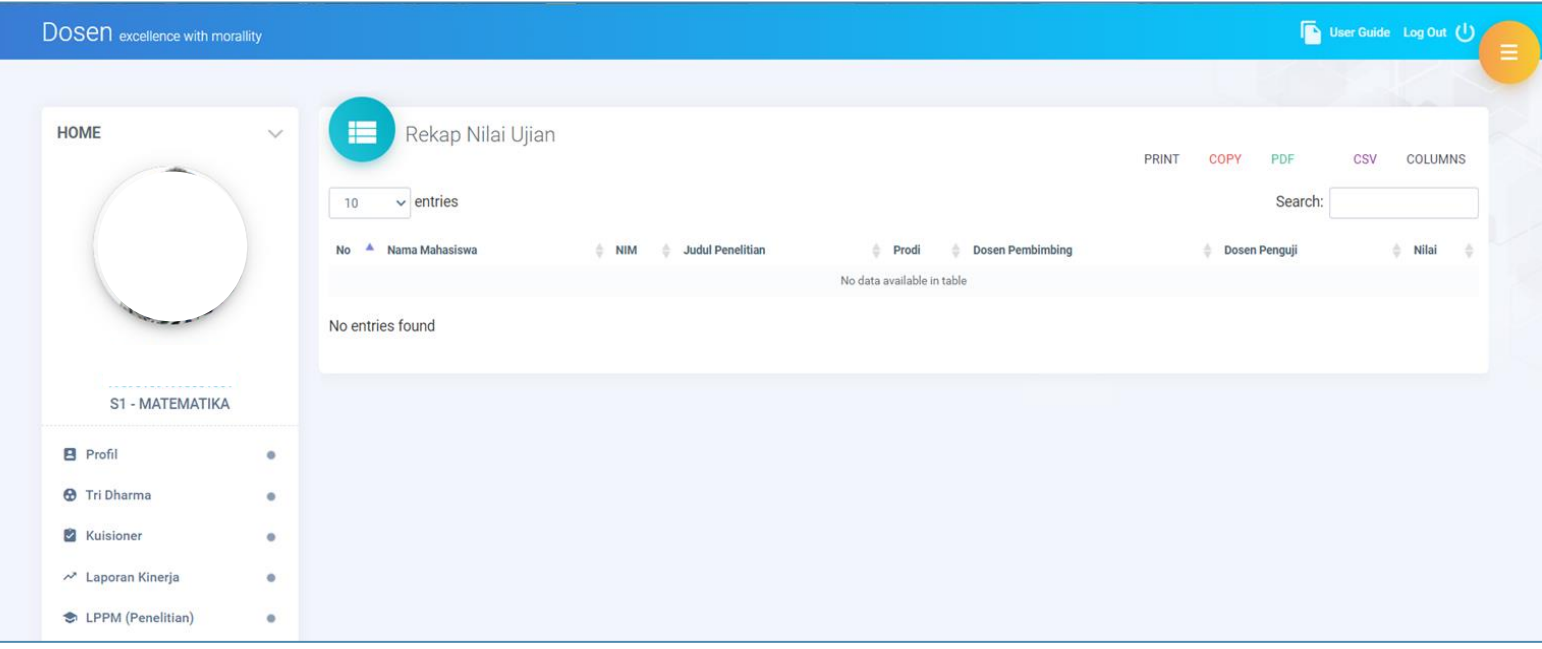

## Proses Pengujian

# Rekap Dosen Pembimbing Per Proses

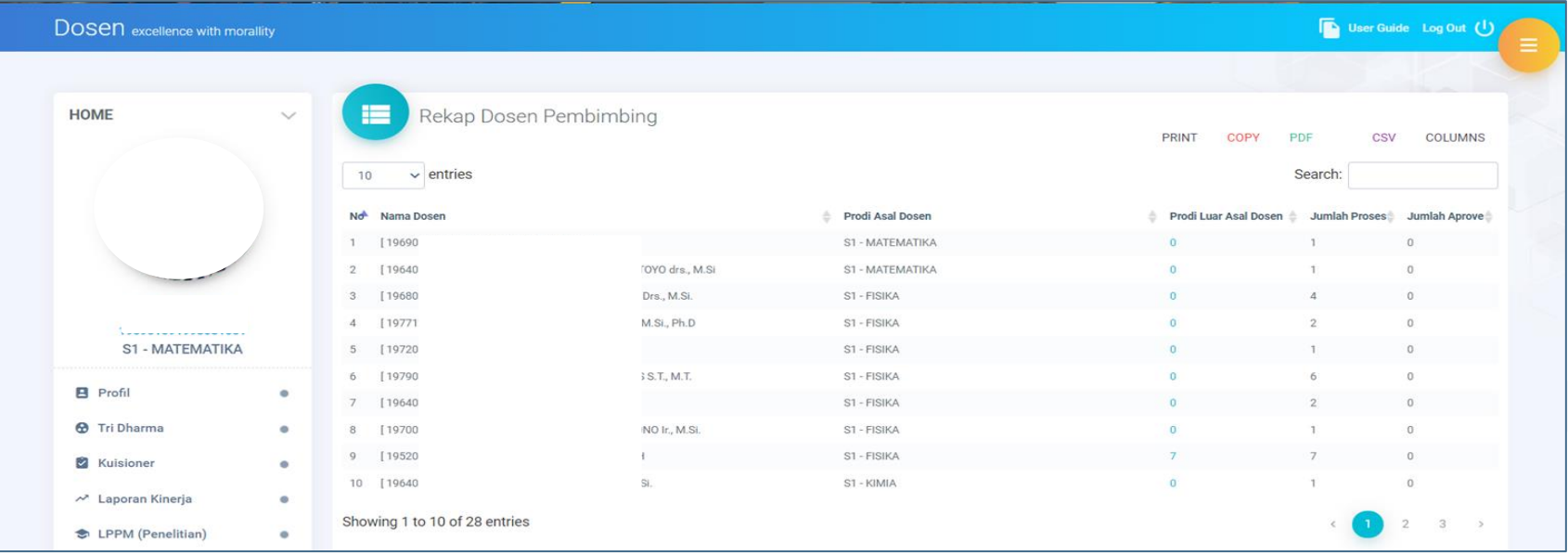

Proses Pengujian

## 3.6 Rekap Dosen Pembimbing Per Semester

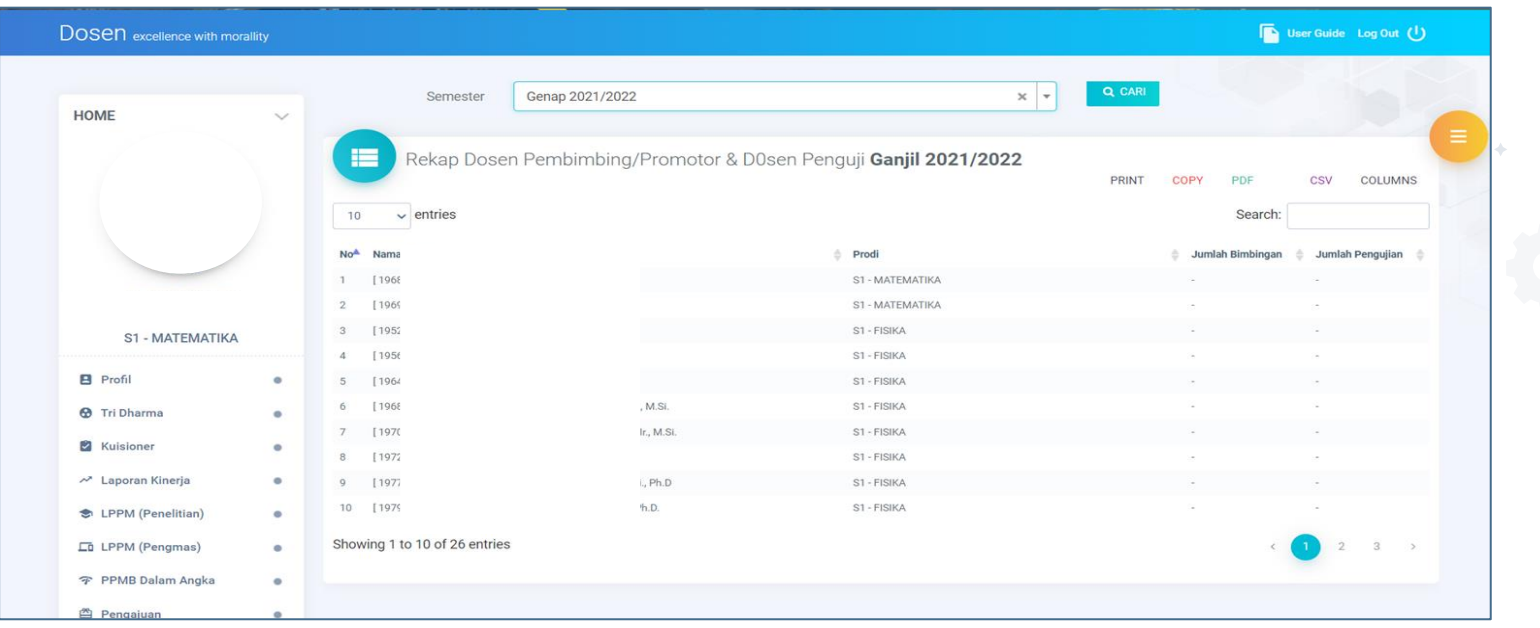

## Proses Pengujian

## 3.6 Rekap Jadwal Ujian

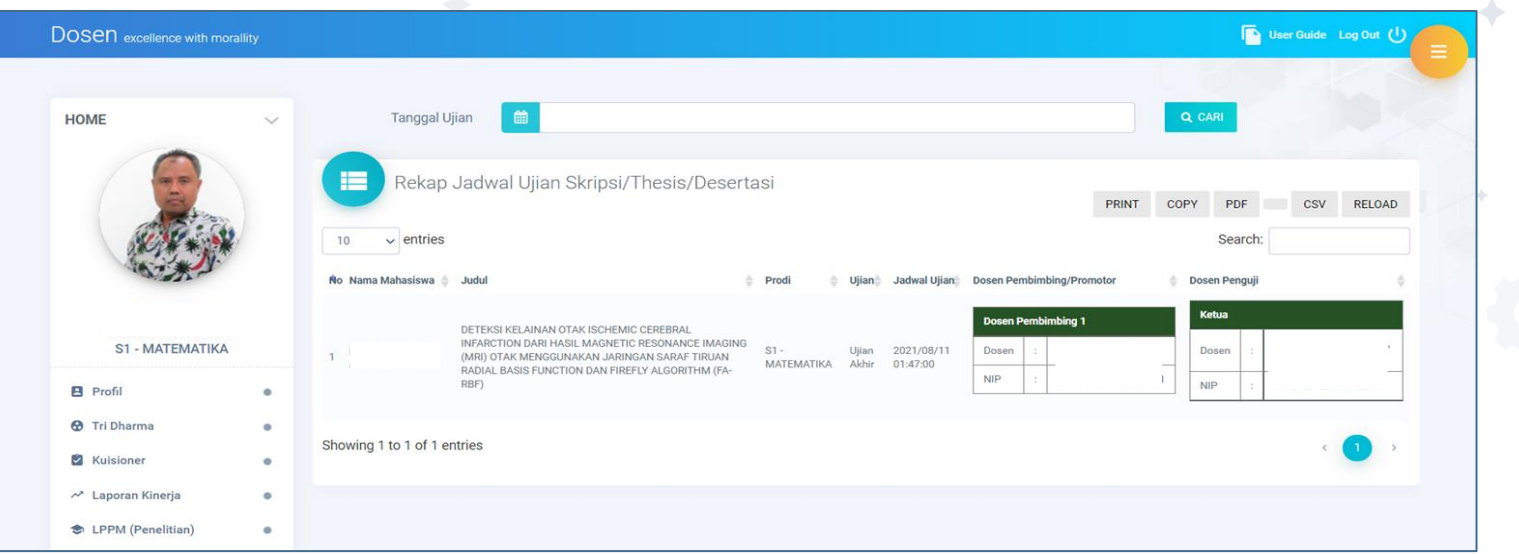

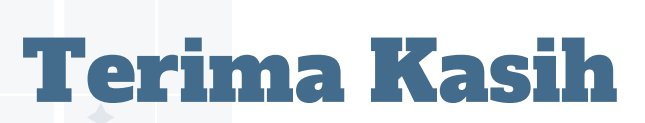

Ada Pertanyaan? Atau Ada Saran? Monggo kami persilahkan

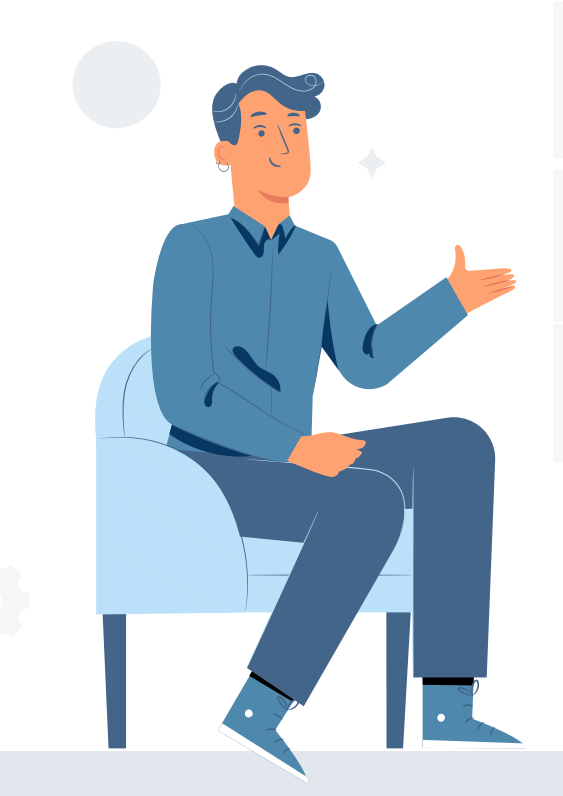

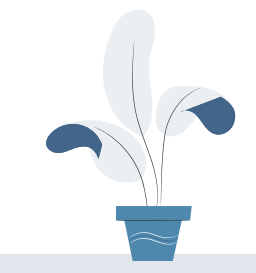